# **SONY**

# Ghid de recuperare, copiere de rezervă şi depanare

# $\mathcal{M}$ 10

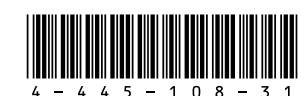

© 2012 Sony Corporation

# Introducere

Setările principale şi datele personale de pe computer sunt păstrate atunci când reîmprospătați computerul.

Prin recuperarea computerului se vor şterge toate datele de pe unitatea de hard disk sau SSD încorporată.

# Pentru a reîmprospăta computerul

- **1** Apăsaţi butonul **ASSIST** în timp ce computerul este oprit. Apare ecranul **VAIO Care mod Recuperare** (VAIO Care Rescue Mode).
- **2** Selectati **Recuperati sau întretineti sistemul** (Recover or maintain your system). Urmati instructiunile de pe ecran, până când apare ecranul **Alegeţi o opţiune**.
- **3** Selectaţi **Depanare** şi **Reîmprospătaţi PC-ul** (Refresh your PC).

Pentru detalii, consultaţi **Ghidul de utilizare** de pe ecran.

În prealabil, salvati datele importante. Este posibil ca datele protejate prin drepturi de autor, precum date de difuzare digitală sau fişiere muzicale organizate de aplicatii de redare media digitală, să nu fie disponibile, chiar dacă datele sunt păstrate în aceeaşi locație după ce reîmprospătați computeru Pentru instructiuni, consultati fisierul de ajutor inclus în aplicația pe care o utilizați.

Aplicatiile instalate în momentul livrării și cele instalate din **Magazinul Windows** sunt păstrate, în timp ce toate aplicațiile desktop instalate după achizitionare vor fi sterse.

- **1** Introduceti mediile de stocare pentru recuperarea datelor (discurile optice) în unitatea de disc optică sau conectați unitatea flash USB la portul USB de pe computer, în timp ce computerul se află în modul Normal.
- **2** Opriti computerul.
- **3** Apăsați butonul **ASSIST** pentru a afisa ecranul **VAIO Care mod Recuperare** (VAIO Care Rescue Mode) și selectați **Pornire de pe suportul media (dispozitiv USB/disc optic)** (Start from media (USB device/optical disc)). Urmați instrucțiunile de pe ecran până când apare ecranul **Alegeţi o opţiune**.
- **4** Selectaţi **Depanare** şi **Recuperare şi întretinere** (Recovery and maintenance). Urmati instructiunile de pe ecran, până când apare ecranul **VAIO Care (mod Recuperare): Recuperaţi sau întreţineţi sistemul** (VAIO Care (Rescue Mode): Recover or maintain your system).

# $\mathbb{Z}_n$

Dacă nu puteți recupera computerul utilizând unitatea flash USB, conectati unitatea la un alt port USB de pe computer şi încercaţi din nou recuperarea computerului.

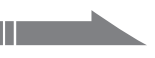

Urmati instructiunile de pe ecran, până când apare ecranul **Alegeţi o opţiune**.

allmentare. **A se vedea verso.**<br>**A** se vedea verso. În cazul modelului fără unitate de disc optică încorporată, conectaţi la computer o unitate de disc optică externă (nu este furnizată). Dacă o unitate de disc optică externă este furnizată împreună cu un adaptor CA, conectați adaptorul CA la o sursă de alimentare.

Există două modalități de a recupera computerul:

- De pe mediile de stocare pentru recuperarea datelor
- $\square$  Din zona de recuperare

Dacă apare fereastra de selectare a limbii pentru afişaj, selectaţi limba dorită şi **OK**.

**5** Selectaţi **Pornire expert recuperare** (Start recovery wizard).

**6** Urmati instructiunile de pe ecran.

Pentru a efectua o recuperare particularizată, selectaţi **Instrumente** (Tools) şi **Pornire expert recuperare complexă** (Start advanced recovery wizard).

# Pentru a recupera din zona de recuperare

- **1** Apăsaţi butonul **ASSIST** în timp ce computerul este oprit. Apare ecranul **VAIO Care mod Recuperare** (VAIO Care Rescue Mode).
- **2** Selectaţi **Recuperaţi sau întreţineţi sistemul** (Recover or maintain your system).

Procesul de copiere de rezervă creează o copie de rezervă a datelor stocate pe unitatea de hard disk sau SSD încorporată şi o salvează într-o altă locație.

**3** Selectaţi **Depanare** şi **Recuperare şi întretinere** (Recovery and maintenance). Urmați instrucțiunile de pe ecran, până când apare ecranul **VAIO Care (mod Recuperare): Recuperaţi sau întreţineţi sistemul** (VAIO Care (Rescue Mode): Recover or maintain your system).

## $\mathbb{Z}_{n}$

Dacă apare fereastra de selectare a limbii pentru afişaj, selectaţi limba dorită şi **OK**.

- **4** Selectati **Pornire expert recuperare** (Start recovery wizard).
- **5** Urmati instructiunile de pe ecran.

### $\mathbb{Z}_{\mathbb{D}}$

Puteți crea medii de stocare pentru recuperarea datelor utilizând **VAIO Care**. Pentru informații detaliate despre crearea mediilor de stocare pentru recuperarea datelor, consultaţi **Ghidul de utilizare** de pe ecran. Conectaţi computerul la Internet şi actualizaţi computerul cu ajutorul **VAIO Update** înainte de a crea mediile de stocare pentru recuperarea datelor.

 $\mathbb{Z}^n$ 

Puteti utiliza discuri optice și o unitate flash USB ca mediu de stocare pentru recuperarea datelor. Totuși, se recomandă să utilizați suporturi DVD-R, deoarece puteti sterge accidental datele de pe unitatea flash USB.

> Pentru a efectua o recuperare particularizată, selectaţi **Instrumente** (Tools) şi **Pornire expert recuperare complexă** (Start advanced recovery wizard).

Porturile USB care respectă standardul USB 3.0 nu acceptă recuperarea cu o unitate flash USB care respectă standardul USB 3.0. În cazul modelelor fără porturi USB care să respecte doar standardul USB 2.0, vă recomandăm să creați mediile de stocare pentru recuperarea datelor utilizând o unitate flash USB care nu respectă standardul USB 3.0. (Cu exceptia SVE111)

Mai întâi reîmprospătați computerul, în cazul în care acesta devine instabil. Dacă problem persistă, recuperați computerul.

# Pentru a recupera de pe medii de stocare pentru recuperarea datelor

# Despre recuperare

## **Ce este recuperarea?**

Recuperarea este procesul de restaurare a unității de hard disk sau SSD încorporate la starea initială din fabrică. Reîmprospătarea este procesul de reinstalare a sistemului de operare cu păstrarea setărilor principale şi a datelor personale.

### Modelele prevăzute cu unitate SSD de 64 GO sau 128 GO nu acceptă funcția Reîmprospătare. Dacă doriți să verificați capacitatea unității SSD, apăsați butonul **ASSIST** în timp ce computerul este oprit pentru a afişa ecranul **VAIO Care mod Recuperare** (VAIO Care Rescue Mode) şi selectaţi **Începere configurare BIOS** (Start BIOS setup).

### **Când trebuie să efectuez recuperarea sau reîmprospătarea?**

- $\Box$  În cazul în care computerul dumneavoastră devine instabil
- $\Box$  În cazul în care computerul dumneavoastră a fost infectat cu un virus de computer
- $\Box$  În cazul în care computerul prezintă probleme ce nu pot fi soluţionate prin intermediul depanării
- □ Dacă ați formatat unitatea C: din greșeală

# **Ce este o zonă de recuperare?**

Zona de recuperare pe unitatea de hard disk sau SSD încorporată contine date pentru o recuperare de sistem și a aplicatiilor. În mod normal, nu puteți modifica și nici șterge datele din această zonă, totuşi există aplicaţii disponibile în comerţ, proiectate în acest scop.

### **De ce trebuie să creez medii de stocare pentru recuperarea datelor?**

 Mediile de stocare pentru recuperarea datelor sunt utilizate pentru a restaura computerul la starea initială din fabrică. Dacă Windows nu porneşte şi dacă aţi şters zona de recuperare, veţi avea nevoie de mediile de stocare pentru recuperarea datelor pentru a efectua o recuperare. Creati mediile de stocare pentru recuperarea datelor imediat după ce computerul este pregătit pentru a fi utilizat.

# Despre copierea de rezervă

### **Ce este un proces de copiere de rezervă?**

### **De ce trebuie să efectuez o copie de rezervă a datelor mele?**

Din cauza unor evenimente neaşteptate sau a viruşilor de computer, este posibil să pierdeți diverse date stocate pe unitatea de hard disk sau SSD încorporată. Pentru a restaura datele pierdute, este necesară copia de rezervă a acestora. Se recomandă cu tărie copierea de rezervă regulată a datelor.

# Crearea mediilor de stocare pentru recuperarea datelor

**Nu puteţi utiliza suporturi BD-RE, BD-RE DL, DVD-RW, DVD+RW, DVD-RAM, CD-R şi CD-RW drept medii de stocare pentru recuperarea datelor.**

Tipurile de suporturi acceptate de către computer, numărul de discuri necesare şi capacitatea unității flash USB necesară vor fi afişate în timpul procesului de creare a mediilor de stocare pentru recuperarea datelor.

### **Apare un mesaj care indică fie incompatibilitatea, fie instalarea defectuoasă a acumulatorului şi computerul intră în modul Hibernare**

Consultați răspunsurile pentru "Indicatorul luminos de încărcare clipeşte rapid şi computerul nu porneşte".

### **Sistemul de operare Windows nu acceptă parola şi afişează mesajul: Enter Onetime Password**

Parola este sensibilă la litere mari şi mici, aşa că asiguraţi-vă că verificaţi cu ce fel de litere scrieti înainte de a introduce parola.

Dacă introduceţi iar de trei ori la rând o parolă de pornire greşită, va apărea mesajul **Enter Onetime Password** şi sistemul de operare Windows nu va porni. Menţineţi apăsat butonul de alimentare sau glisaţi şi menţineţi pe poziţie comutatorul de alimentare cel putin patru secunde pentru a verifica dacă indicatorul luminos de alimentare se stinge. Asteptați între 10 și 15 secunde, apoi reporniţi computerul şi introduceţi parola corectă.

- □ Apăsati de mai multe ori tastele **Alt+F4** pentru a închide fereastra aplicatiei. Este posibil să se fi produs o eroare de aplicaţie.
- Apăsaţi tastele **Ctrl+Alt+Delete**, selectaţi

□ Mentineti apăsat butonul de alimentare sau glisaţi şi menţineţi pe poziţie comutatorul de alimentare cel putin patru secunde pentru a închide computerul. Deconectati cablul de alimentare al adaptorului CA și lăsați computerul aproximativ cinci minute. Apoi, conectaţi cablul de alimentare sau adaptorul CA şi porniţi din nou computerul.

### **Nu îmi amintesc parola de pornire**

Dacă ați uitat parola de pornire, contactați un centru de service/asistență Sony autorizat. Se va percepe o taxă de reinitializare.

### **Indicatorul luminos verde de alimentare se aprinde, însă ecranul rămâne gol**

 (**Închidere**) din colţul din dreapta jos al ecranului computerului şi apoi selectaţi **Repornire**.

Oprirea computerului folosind tastele **Ctrl+Alt+Delete**, comutatorul de alimentare sau butonul de alimentare poate duce la pierderea datelor nesalvate.

 $\Box$  Îndepărtați toate modulele de memorie suplimentare instalate după ce ați achiziţionat computerul şi apoi reporniţi

### **Indicatorul luminos de încărcare clipeşte rapid şi computerul nu porneşte**

 $\Box$  În cazul în care computerul este conectat la un prelungitor cu întrerupător,

asigurati-vă că întrerupătorul este pornit şi că prelungitorul este conectat bine la o sursă de alimentare.

□ Dacă folositi un monitor extern, asigurați-vă că aceasta este conectat la o sursă de alimentare şi că este pornit.

- Această problemă poate fi cauzată de instalarea incorectă a acumulatorului. Pentru a rezolva această problemă, opriti computerul şi scoateţi acumulatorul. Apoi, instalaţi din nou acumulatorul în computer. Pentru detalii, consultaţi **Ghidul de utilizare** de pe ecran.
- Dacă problema persistă, înseamnă că acumulatorul instalat nu este compatibil. Scoateti acumulatorul și contactați un centru de service/asistenţă Sony autorizat. Pentru a găsi cel mai apropiat centru sau agent, consultaţi **Ghidul de utilizare** de pe ecran.

Dacă puteți porni Windows, efectuați o copie de rezervă a datelor cu funcția Windows. Pentru a utiliza funcția, deschideți **Panou de control** şi selectaţi **Sistem şi securitate** şi **Istoric fişiere**.

# Pentru a efectua o copie de rezervă a datelor și pentru a le restaura atunci când nu puteti porni Windows

# Probleme obişnuite

### **Computerul meu nu porneşte**

 $\Box$  Înainte de a utiliza computerul pentru prima dată, trebuie să conectați computerul la o sursă de alimentare CA (cu ajutorul adaptorului CA, dacă este furnizat).  $\Box$  Asigurati-vă că toate cablurile sunt bine conectate la dispozitive, cum ar fi între computer şi cablul de alimentare (cu adaptorul CA, dacă este furnizat).  $\Box$  Asigurati-vă că acumulatorul este instalat

 $\Box$  Deconectati toate cablurile și dispozitivele periferice, precum cablul de alimentare, adaptorul CA și dispozitivul USB, scoateti acumulatorul şi aşteptaţi circa cinci minute. Apoi, conectati-le la loc și porniți din nou

- 1 Urmati pașii de la 1 la 3 din "Pentru a recupera de pe medii de stocare pentru recuperarea datelor" din **Recuperarea computerului** de pe prima pagină.
- **2** Selectaţi **Depanare, Opţiuni complexe** şi **Restaurare sistem**.
- **3** Selectati sistemul dumneavoastră de operare. Apare fereastra **Restaurare sistem**.
- **4** Selectaţi **Următorul**.
- **5** Selectati un punct de restaurare si **Următorul**. Apare fereastra de confirmare a punctului de restaurare selectat.
- **6** Selectati **Terminare** pentru a confirma punctul de restaurare. Computerul reporneşte după ce fişierele de sistem sunt restaurate.

Recuperati computerul de pe mediile de stocare pentru recuperarea datelor dacă ati utilizat aplicații pentru a modifica zona de recuperare, dacă ați instalat un sistem de operare diferit de cel preinstalat sau dacă ati formatat unitatea de hard disk sau SSD încorporată fără să utilizaţi **VAIO Care (mod Recuperare): Recuperaţi sau întreţineţi sistemul** (VAIO Care (Rescue Mode): Recover or maintain your system).

- 
- 
- 
- corect şi că este încărcat.
- computerul.
- computerul.
- 
- 

□ Dacă nu puteți recupera computerul din zona de recuperare, reporniți computerul şi recuperaţi-l din nou din zona de recuperare sau utilizaţi mediile de stocare pentru recuperarea datelor. □ Dacă nu puteți recupera computerul utilizând o unitate optică USB sau o unitate flash USB, conectaţi unitatea la un alt port USB sau la portul USB care respectă standardul USB 2.0 (dacă există). Apoi, opriti computerul și încercaţi să îl recuperaţi din nou.  $\Box$  Dacă problema persistă, vizitați site-ul Web de asistentă online VAIO pentru asistență suplimentară.

- $\Box$  Deconectati de la computer toate dispozitivele externe care nu sunt necesare.
- $\Box$  Încercați sugestiile de mai jos: □ Verificati starea mediilor de stocare pentru recuperarea datelor. Dacă utilizați discuri optice, verificați dacă discurile sunt murdare sau deteriorate. Dacă discurile nu sunt curate, curătațile și încercați să recuperați din nou computerul.

# Dacă aveti vreo problemă legată de functionarea computerului

- Cititi informatiile de depanare din această sectiune sau **Ghidul de utilizare** de peecran.
- În timp ce computerul este pornit, apăsați butonul **ASSIST** pentru a porni **VAIO Care** şi efectuaţi operaţiile necesare.
- Vizitati site-ul Web de asistentă online VAIO.

# Pentru a efectua o copie de rezervă a datelor şi pentru a le restaura atunci când puteți porni Windows

Dacă nu puteţi porni Windows, efectuaţi o copie de rezervă a datelor cu **VAIO Care (mod Recuperare): Recuperaţi sau întreţineţi sistemul** (VAIO Care (Rescue Mode): Recover or maintain your system).

> Conținutul acestui ghid poate fi modificat fără notificare.

Puteţi utiliza **Instrumentul VAIO de restaurare a datelor** (VAIO Data Restore Tool) pentru a restaura fişierele copiate de rezervă anterior cu ajutorul **VAIO Care (mod Recuperare): Recuperaţi sau întreţineţi sistemul** (VAIO Care (Rescue Mode): Recover or maintain your system).

# Restaurarea sistemului utilizând un punct de recuperare

Un punct de restaurare vă permite să restaurați fişierele de sistem ale computerului la o stare anterioară, în funcție de momentul creării punctului de restaurare. În mod normal, punctele de restaurare sunt create automat, de exemplu, atunci când instalaţi un driver. Totuși, vă recomandăm să creați manual un punct de restaurare nou, înainte de a instala aplicatii sau drivere pe computer.

### **Pentru a restaura fişierele de sistem utilizând punctul de restaurare atunci când nu puteţi porni Windows**

În cazul modelului fără unitate de disc optică încorporată, conectați la computer o unitate de disc optică externă (nu este furnizată). Dacă o unitate de disc optică externă este furnizată împreună cu un adaptor CA, conectați adaptorul CA la o sursă de alimentare.

# Depanare

# Probleme de recuperare

# **Nu pot recupera din zona de recuperare**

### **Nu pot crea medii de stocare pentru recuperarea datelor**

 $\Box$  Încercați sugestiile de mai jos:

- **1** Descărcați și instalați cele mai recente actualizări utilizând **VAIO Update**.
- **2** Reporniti computerul. Apoi, încercati să creați din nou medii de stocare pentru recuperarea datelor.
- **3** Dacă o unitate de disc optică externă este furnizată împreună cu un adaptor CA, conectați adaptorul CA la o sursă de alimentare.
- $\Box$  Încercati alte suporturi de încredere.
- $\Box$  Dacă problema persistă, vizitati site-ul Web de asistentă online VAIO pentru asistentă suplimentară.

### **Nu pot porni/finaliza procesul de recuperare**

Încercaţi aceste sugestii înainte de a contacta un centru de service/asistenţă Sony autorizat sau direct furnizorul local Sony.

# **Cum pot crea o partiţie de hard disk?**

Dacă reduceţi volumul partiţiei unităţii C: este posibil să nu puteți crea medii de stocare pentru recuperarea datelor și nici să finalizati cu succes procesul de recuperare şi procesul de reîmprospătare, deoarece nu există spațiu liber suficient pe unitatea de hard disk sau SSD încorporată.

- **1** Deschideti **Panou de control**, selectați **Sistem şi securitate** şi selectaţi **Creare şi formatare partiţii pe hard disk** din **Instrumente de administrare**. Dacă apare fereastra **Control cont utilizator**, selectaţi **Da**.
- **2** Faceţi clic dreapta pe unitatea C: şi selectaţi **Îngustare volum**.
- **3** Introduceti dimensiunea partitiei ce urmează să fie creată în **Introduceţi volumul spaţiului de redus, în MO** şi selectaţi **Reducere**.
- **4** Faceti clic dreapta pe **Nealocat** și selectați **Volum simplu nou**.
- **5** Urmati instructiunile de pe ecran.

## **Apare ecranul Activare Windows**

Activarea Windows nu este finalizată. Selectaţi **Accesaţi setări PC** şi conectaţi computerul la Internet, iar activarea va începe apoi automat. De asemenea, puteţi activa Windows prin telefon. Pentru detalii, consultaţi ecranul **Setări PC**.